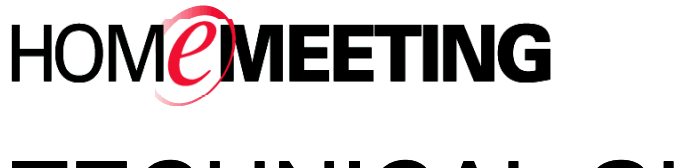

# **TECHNICAL GUIDE**

# Getting started with MMC System

May 2005

A HomeMeeting Inc. Official Document

#### **Disclaimer; No Warranty**

THIS INFORMATION AND ALL OTHER DOCUMENTATION (IN PRINTED OR ELECTRONIC FORM) ARE PROVIDED FOR REFERENCE PURPOSES ONLY. WHILE EFFORTS WERE MADE TO VERIFY THE COMPLETENESS AND ACCURACY OF THIS INFORMATION, THIS INFORMATION AND ALL OTHER DOCUMENTATION ARE PROVIDED "AS IS" WITHOUT ANY WARRANTY WHATSOEVER AND TO THE MAXIMUM EXTENT PERMITTED, HOMEMEETING INC. DISCLAIMS ALL WARRANTIES, INCLUDING WITHOUT LIMITATION THE IMPLIED WARRANTIES OF MERCHANTABILITY, NONINFRINGEMENT AND FITNESS FOR A PARTICULAR PURPOSE, WITH RESPECT TO THE SAME. HOMEMEETING INC. SHALL NOT BE RESPONSIBLE FOR ANY DAMAGES, INCLUDING WITHOUT LIMITATION, DIRECT, INDIRECT, CONSEQUENTIAL OR INCIDENTAL DAMAGES, ARISING OUT OF THE USE OF, OR OTHERWISE RELATED TO, THIS INFORMATION OR ANY OTHER DOCUMENTATION. NOTWITHSTANDING ANYTHING TO THE CONTRARY, NOTHING CONTAINED IN THIS INFORMATION OR ANY OTHER DOCUMENTATION IS INTENDED TO, NOR SHALL HAVE THE EFFECT OF, CREATING ANY WARRANTIES OR REPRESENTATIONS FROM HOMEMEETING INC. (OR ITS SUPPLIERS OR LICENSORS), OR ALTERING THE TERMS AND CONDITIONS OF THE APPLICABLE LICENSE AGREEMENT GOVERNING THE USE OF THIS SOFTWARE.

#### **Copyright**

Under the copyright laws, neither this documentation nor the software may be copied, photocopied, reproduced, translated, or reduced to any electronic medium or machinereadable form, in whole or in part, without the prior written consent of HomeMeeting Inc., except in the manner described in the documentation or the applicable licensing agreement governing the use of the software.

© Copyright 2005 HomeMeeting Inc 2721 NE  $152<sup>nd</sup>$  Avenue Redmond, WA98052

All Rights Reserved. Printed in the United State

# CONTENT

#### **1.** Introduction

- 1.1 MMC vs. Web Office
- 1.2 About This Document
- 1.3 Technical Requirements

#### **2.** For System Administrator

- 2.1 Setting Preferences for the MCU Configuration
- 2.2 Setting Preferences for the Web Configuration
- 2.3 Create Users and Assign Privileges

#### **3.** For Website Administrator

- 3.1 Create Users and Assign Privileges
- 3.2 Edit User Profile
- 3.3 Group Organization
- 3.4 Create Event
- 3.5 Lookup Event

### **4.** For Registered Owner

- 4.1 Log In
- 4.2 Calendar & Lookup Meeting
- 4.3 My Contacts & Lookup Users
- 4.4 My Preferences
- 4.5 Create Meeting
- 4.6 Prepare Slides & Open Attachment
- 4.7 Start Meeting
- 4.8 List Recordings
- 4.9 Resume Meeting & Forum-Mode Meeting
- 4.10 Reservation Status
- **5.** For Registered User
	- 5.1 Registration and Authentication
	- 5.2 Lookup Meeting
	- 5.3 Open Attachment
	- 5.4 Attend Meeting
	- 5.5 Playback Forwarded Recording
	- 5.6 Lookup Published Recordings

# 1. Introduction

Welcome to *Getting Started with MMC System*. This guide should be used after your System Administrator has installed and configured the MMC server software.

HomeMeeting MMC multimedia communications system consists of four major components: MCU meeting server, web/database application, and two clients — HomeMeeting Messenger and JoinNet.

- MCU meeting server: JoinNet connects to MCU meeting server during online meeting or recording playback.
- Web/Database application: Web/Database application facilitates user management, presence awareness, and directs JoinNet to the associated MCU meeting server. MMC system is equipped with open-source web/database applications for user authentication, meeting scheduling and calendaring, oneclick access to instant (or scheduled) meeting, recording management and archiving, and more.
- **Messenger client: HomeMeeting Messenger is digital communication** software that connects you to other Web Office users. Its features include text messaging, adding personal contact, visiting owner's web office, inviting users to join online meeting and more. See *Messenger User Guide* for more details.
- $\blacksquare$  JoinNet client: JoinNet is the multimedia client software for online meeting or recording playback. JoinNet is launched by a simple click at website or email integrated with the MCU meeting server, and JoinNet can be launched by HomeMeeting Messenger as well. See *JoinNet User Guide* for more details.

When connecting to the MCU meeting server via JoinNet, you can see and hear meeting participants while making presentation, send instant messages, work on a shared interactive board and shared whiteboard, browse the same web page, and share your own desktop as though everyone were in the same room.

# **MMC vs. Web Office**

As far as the functionality of JoinNet is concerned, there is no difference between the MMC and the Web Office communication systems.

However, in the HomeMeeting MMC system, the MCU meeting server is a pure meeting service provider and, unlike Web Office, it does not directly authenticate the user. In general, the MCU meeting server receives meeting request from a *trusted* web application that is responsible to maintain user database, to authenticate user, to construct meeting service request to the MCU meeting server, and to provide service interface to the end users.

The HomeMeeting MMC system has the following advantages when comparing to the Web Office System:

- An existing database for user account can be integrated.
- Web interface can be flexibly customized according to different specifications or business operations such as ERP, CRM, PDM, and the like.
- All recording files can be forwarded to other users or made public for everyone's online playback.
- Registered users can join a meeting directly without waiting for the Owner's permission.
- Users can playback recordings directly from the web/email interface, instead of using the proprietary check message dialog box used by the Web Office.
- Event-based meetings are also supported. For an event-based meeting, guests can enter the scheduled meeting room when the Owner is late, and the room will be kept open until the meeting is over even when the room is empty for a temporary period. Furthermore, an Owner can enter the preparation mode to upload presentation to the meeting room before the meeting starts.
- An identifiable user can join a meeting without entering password again.
- Users can start meetings from existing recording files, namely resume previous meetings.

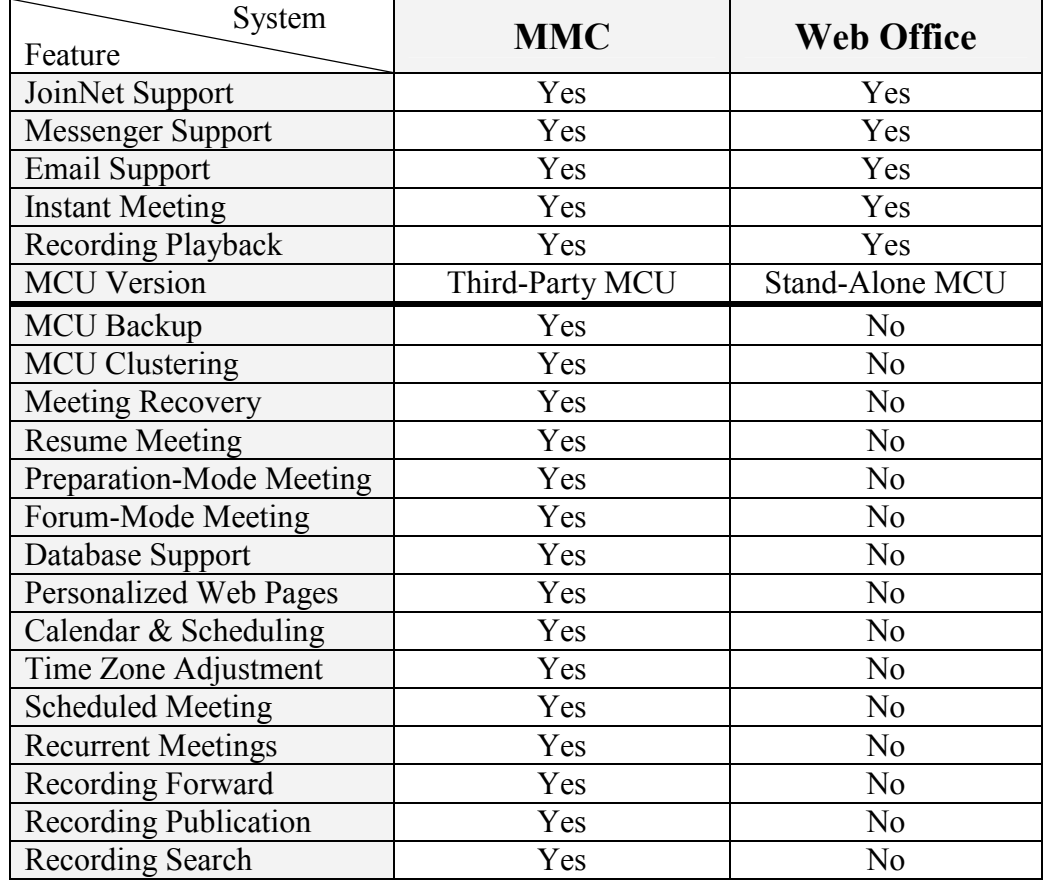

Here is a comparison list between the MMC and the Web Office communication systems:

#### **About This Document**

This Guide is intended for users of the MMC system. This document provides a brief overview of the features, tools, and components of the MMC communication system.

This document contains:

.

- Step-by-step instructions for performing tasks
- Recommendations for using MMC communication system
- Tips that improve meeting effectiveness

This document is organized by user roles. To perform the procedures in the Start Meeting, Create Meeting, List Recordings, and Create an Event, you need these privileges. Check with your System Administrator to obtain a privilege.

# **Technical Requirements**

- **Processor: Pentium III 333 MHz or higher, 600 MHz minimum CPU is** recommended
- Operating Systems: Windows 98 SE, Windows ME, Windows 2000 Professional, Windows 2000 Server, Windows XP
- RAM: 64 MB or higher, 256 MB is recommended
- Browser: Microsoft Internet Explorer 5.0 or higher, Mozilla Firefox
- Monitor: 256-color display adapter at 800x600 resolution (16 bit-color at 1024x768 resolution or higher are recommended)
- Client Software: Installation of JoinNet and HomeMeeting Messenger
- Required Readings: *JoinNet User Guide* and *Messenger User Guide*
- Bandwidth Requirement: 24 Kbps or faster Internet connection is required or 14.4 Kbps for a stop-video meeting
- Sound Card: You must have a full-duplex sound card to transmit and receive audio
- Microphone and Speaker: Use a headset that incorporates a microphone and headphone(s) or a speakerphone that includes "Echo Cancellation" technology is recommended. A headset that contains a boom microphone performs best. If a desktop microphone is used, a unidirectional dynamic microphone with batteries is preferred. If you do not use a microphone that includes a headset, other participants in the meeting will experience echo and feedback problems
- Video Camera: No special software or hardware is required to receive video, but USB PC camera is strongly recommended

# 2. For System Administrator

During the MMC installation, you need to type in your email address and password as the System Administrator—see *HomeMeeting Technical Guide: MMC Installation*. The job of the System Administrator is to set up an appropriate environment of the MMC system for your organization, including MCU configuration, web portal configuration, and user privilege assignment.

After the installation of the MMC system, you may log in with your email address and password immediately. Refer to the section "Logging In" for more information on how to log in to the MMC web portal.

By default, the System Administrator will not appear in the Lookup User list and therefore, no one can edit the user profile of the System Administrator including his user privilege by Lookup Users. Also, by system default, **no** disk quota and **zero** guest connection are assigned to the System Administrator, and, as a result of this, the System Administrator **cannot** start a meeting.

# **2.1 Setting Preferences for the MCU Configuration**

In order to accommodate deployment flexibility, the MCU meeting servers can be configured through a set of parameters in the configuration file "configm.ini" in the directory "~HomeMeeting\ MMC Server\mcu". Each parameter comes with a default (and sometimes recommended) values. These parameters are only read in when the MCU meeting servers start. That is, if modify the parameters, you need to **restart** the MCU meeting server. Here are some important parameters categorized in terms of their relative functional sets:

#### **Directories:**

- recording=
	- Set the recording file directory. Recording files will be written to this directory
- webdir= Set the web page directory. MCU-generated JNJ, HTML, and XML files will be written to this directory.
- $\bullet$  log= Set the Log file directory. All the MCU logging data will be save in this directory.

**Ports:**

• portm=

Set the listening port for the MCU meeting server. Default value 2333.

 $\bullet$  portm2= Set the backup listening port for the MCU meeting server. Default value 443

*The port number(s) must be the same for both MCU and web application.*

#### **IP Addresses:**

• listenip=

This is the IP address of the MCU meeting server and it has to match the IP address of "Fixed Server IP" in the license file (keycode.xml) to launch MCU successfully.

 $\bullet$  inj ip=

This IP address setting is used to generate the IP address in the JNJ file that is then used by JoinNet to locate the MCU meeting server. Therefore, this IP address of the multi-homed computer is usually the public IP that can be accessed by external users.

• backupip=

This is available for MMC system, not Web Office, to setup one or more backup MCU meeting servers to continue providing meeting service in case the primary MCU meeting server is down or is put down for maintaining.

#### **Miscellaneous:**

 $\bullet$  bandwidth=24000

Set the maximal bandwidth that this MCU support. The default value is 24000 (24Kbps). Currently allowable bandwidth setting is restricted between 10000 and 5000000 (10Kbps and 5Mbps).

- banned text= Set the filter text file name. This setting points to a text file. Any text chat that contains text which is in this text file will be filtered out by MCU.
- size  $w=176$
- size  $h=144$

Set the video size. Note that the USB cameras at the client side need to support this size (format) in order to capture and send video. The default is 176x144, with another option of 320x240. Popular video sizes are 352x288, 160x120, and 320x240. If a camera support 640x480 format, JoinNet will cut the image to fit either 176x144 or 320x240.

*Note: The higher the bandwidth setting will result in better video quality, but the bandwidth for audio transmission remains 10 Kbps. Moreover, since the bandwidth setting is for the connection bandwidth for each user, the higher the bandwidth setting also results in less number of concurrent connections under the same total bandwidth. For example, if your company has an outside connection of 512 Kbps, changing from 24 Kbps to 64 Kbps will reduce the number of outside connection from about 21 to 8 for a good meeting quality. You shall better know the total bandwidth available for online meeting before setting a higher value than 24000.* 

#### **Proxy:**

- http proxy=test.proxy.com,8080
- https proxy=test.proxy.com,8080
- socks=asdf.aer.qe.com,1080

Set the IP addresses and the port number of HTTP/HTTPS/SOCKS proxy. This proxy is used for the MCU to connect to the Authorization server when the MCU is behind a proxy. The default port number is 80 for HTTP proxy; 443 for HTTPS proxy, and 1080 for SOCK proxy.

#### **URL's:**

- mcu homepage=http://weboffice.homemeeting.com This homepage will appear in the content of the notification email.
- default joint browsing page=http://www.homemeeting.com This sets the default Joint Browsing web page. If this item is set, all users in all sessions will receive this page as the first page in the joint-browsing window.
- download page= http://www.homemeeting.com/en\_US/software/joinnet.asp The URL to download JoinNet.

#### **E-mail:**

- email notify=1 When set to 1, MCU will send email notification the Owner if there is a new Web Office message, or the Owner's total recording file size exceeds the disk quota.
- email notify sender= This email will be used as the sender in the message notification email.
- email server= Set the email server (SMTP server) [IP address, Port number].
- admin email=

Set the MCU system administrator's email address, system level warning, such as insufficient disk space, will be sent to this email address.

#### **Control Parameters:**

- default max guest=10
- default disk quota=10
- grace disk quota=20

These parameters limit each Owner on the number of guests (connections) and the total recording files sizes. The disk quota is specified in Mega Bytes. The "grace disk quota" parameter is in terms of percentage, which allows an Owner to go over the limit by as much as the specified percentage before any further recording is suspended. Note that these are just default values when creating an account and can be override when the administrator creating an Owner account.

• max reserved outconnection= Set the reserved connection for guaranteed event-based meeting. The setting is taken as a percent value of the license if there is a '%' at the end. Otherwise, it is taken as a absolute number. For example, 20% means 20% of the license "max\_outconnection" are reserved, while 20 means 20 lines are reserved.

#### **Desktop Sharing:**

• app\_data\_rate=24000

Set the max data rate in bps for application data channels default value is 24000, while 64000 is recommended for better bandwidth condition.

• app\_burst\_size=1000

Set the max burst size in bytes for application data channels default value is 1000. This value is unnecessary under normal condition.

• allow app recording=1 Set whether the data in application data channels can be recorded (0 or 1.) Default value is 0 (recording is not allowed by default).

Of course, there are more advanced settings for the MCU configuration. Please consult your local HomeMeeting agent for more technical details.

# **2.2 Setting Preferences for the Web Configuration**

The installation of MMC comes with multiple-language web pages; that is, one can switch languages among English, Traditional Chinese, Simplified Chinese, and Japanese displayed by the MMC web portal. In order to accommodate deployment flexibility, the web portal can be configured through a set of parameters in the configuration file "mmc.ini" in the directory "~HomeMeeting\MMC Server\webapp\config". Each parameter comes with a default (and sometimes recommended) values. The changes to these parameters will take effect immediately. There is no need to restart the web server. If the change also requires the restart of web server, such as parameter "localeDir", it is noted in the configuration file. For some parameters, the values should never be changed once they are set initially. For example, if the password encryption method (via parameter "webPasswordEncryption") is changed at a later time, all previously encrypted passwords will become invalid. Here are some important parameters categorized in terms of their relative functional sets:

#### **Feature**

• defaultTimeZone=

Default time zone, if not set by the user, used for displaying time. If not specified, the machine's time zone is used. Default value: <empty>

- enforceSingleTimeZone= Specify if Single Time Zone should be enforced. If TRUE is specified, all users will use the same time zone specified in "defaultTimeZone". If TRUE is specified, users are not allowed to choose time zone. Default value: false
- enableRegistration= Specify if user registration should be enabled. Default value: false
- enableGlobalGroup= Specify if event-based scheduling should be enabled. Default value: false. If recurrent scheduled meeting is desired, set this vale to true.
- enablePublishRecording= Specify if publish recording should be enabled Default value: false. If recording publication is desired, set this vale to true.
- $\bullet$  enableTicket=

Specify if ticket-based event should be enabled. Note that enableGlobalGroup must also be true for ticket-based event to be enabled. Default value: false. A special license is also required to activate ticket-based event.

• enforceSignInForInvitedGuest= Specify if invited guests should be forced to sign in when they click the attend link inside the invitation email. Default value: false.

#### **Language**

• langSelectList=

Specify the list of languages (separated by ',') selectable by the user. Default value: <empty>. If empty string is specified, currently supported languages (en\_US, zh\_TW, zh\_CN, ja) are used. If the list is not empty, the selection list will be presented to the user in the order specified. If only one language is specified, the user will not be able to select other languages.

• langDefault=

Specify the default language of the application. Default value:  $\langle \text{empty} \rangle$ . This default language will be overridden based on "Language Preference" setting in user's browser. If empty string is specified, and there is no "Language Preference", the first language in langSelectList will be used.

• langEmail=

Specify the language used to send e-mails. Default value: <empty>. If empty string is specified, the e-mail will be sent based on the language currently selected by the user.

#### **Directories**

• mcuRecordingDir=

Specify the root directory of MCU where the meeting recording files are stored. Default value: ../mcu/recording.

- mcuLicenseFile= Specify the path of MCU license file. Default value: ../mcu/keycode.xml. You need to obtain or update the license file, keycode.xml, form your local HomeMeeting agent to run the MMC system.
- attachmentDir= Specify the root directory of meeting/event attachments. Default value: ../attachment

#### **IP and Ports**

• messengerServerIp=

Specify the Messenger Server IP address. If there are multiple Messenger Servers, use ',' to separate multiple IP addresses. Default value: <epmty>. This value should be identical to the MCU IP for the single-MCU system.

- mcuIp= Specify the MCU IP address. If MCU listens on multiple IP addresses, use ',' to separate multiple IP addresses. Default value: <epmty>
- mcuPort= Specify the MCU port number. Default value: 2333.

 $\bullet$  mcuPort2=

Specify the secondary MCU port number. Default value: 443.

*The port number(s) must be the same for both MCU and web application.* 

#### **Control Parameter**

- mcuMaxReservedOutsideConnection= Specify if Maximum Reserved Outside Connection should be used to enforce meeting reservation. If false, Maximum Reserved Connections will be used instead. Default value: false.
- userDefaultRole= Default role when user registers (0 - None, 1 - Owner). After the user registered, only administrator can change this value. Default value: 1
- userDefaultMaxGuest= Default maximum number of guests in a meeting when user registers. After the user registered, only administrator can change this value. Default value: 100.
- userDefaultDiskOuota= Default maximum disk quota (in MB) when user registers. After the user registered, only administrator can change this value. Default value: 1000.
- attachmentSize= Specify the maximum attachment file size (in MB) that can be uploaded. Default value: 2.
- attachmentOuota= Specify the maximum total attachment file size (in MB) for each meeting/event per person. Default value: 50

There are more advanced settings for the web configuration, especially on the key-pair exchange security between the web application and the MCU meeting server(s). Please consult your local HomeMeeting agent for more technical details.

### **2.3 Create Users and Assign Privileges**

Generally speaking, users can register themselves through the MMC web portal. If necessary, as the System Administrator, you can create users account after logging in the MMC web portal. To create a user account:

- 1. Launch your browser.
- 2. In the browser **Address** or **Location** field, enter the URL of your MMC web portal and press the **Enter** key.
- 3. Type in your email address and password and click **Submit**.

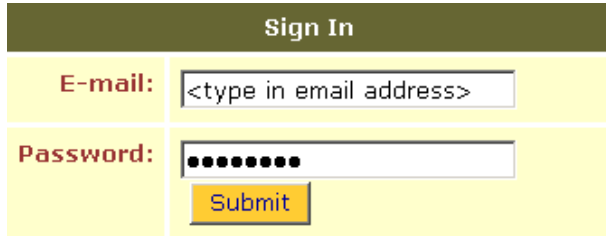

4. Click **Create User** and enter all required information.

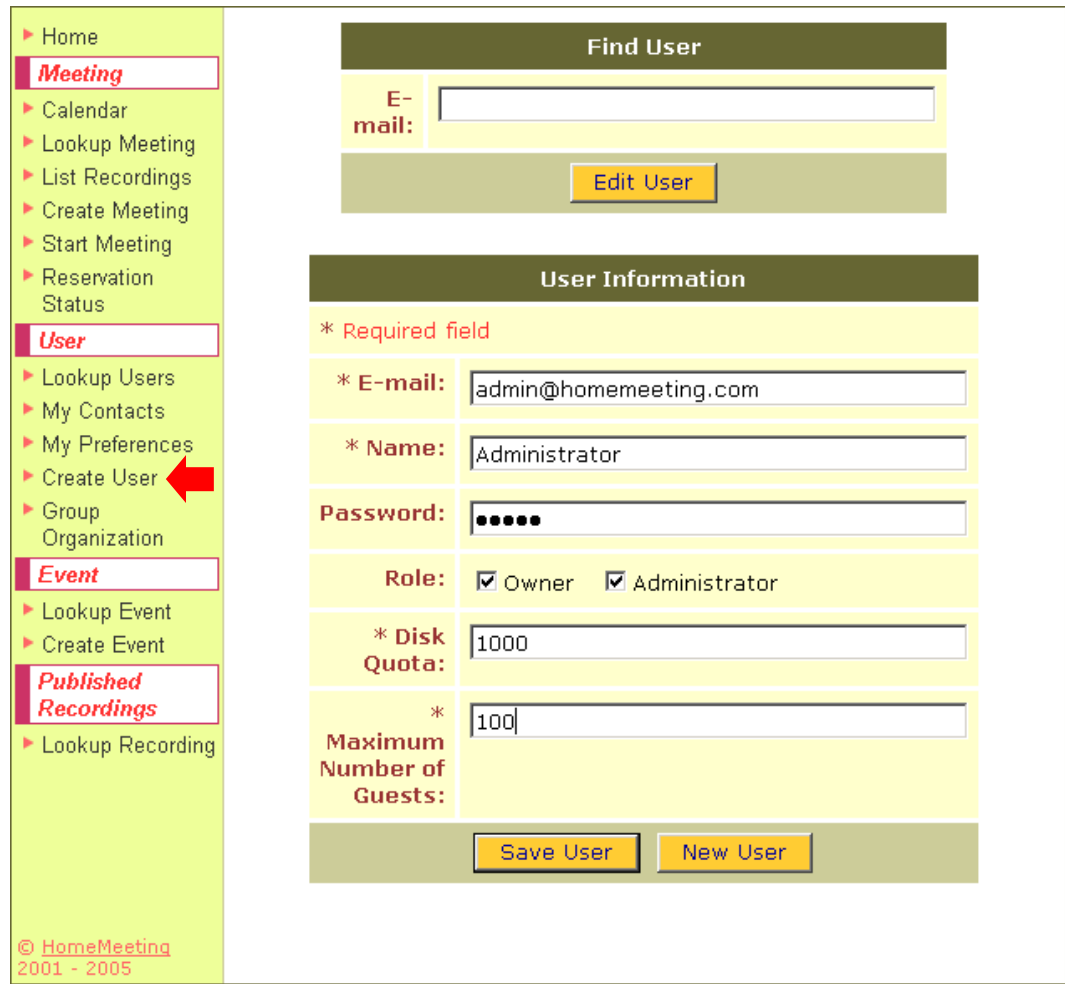

In this example, we create a user with both the roles of Owner and Administrator, where the role of Owner provides the privilege to **Start Meeting** and the role of Administrator gives the privilege to **Create User** and **Create Event**. Where **Disk Quota** denotes the personal storage size (in MB) of all the recording files and **Maximum Number of Guests** is the maximum number of participants for the meeting started by the user.

- 5. Click **Save User**.
- 6. Click **Lookup Users** and the webpage appears: (for our example here)

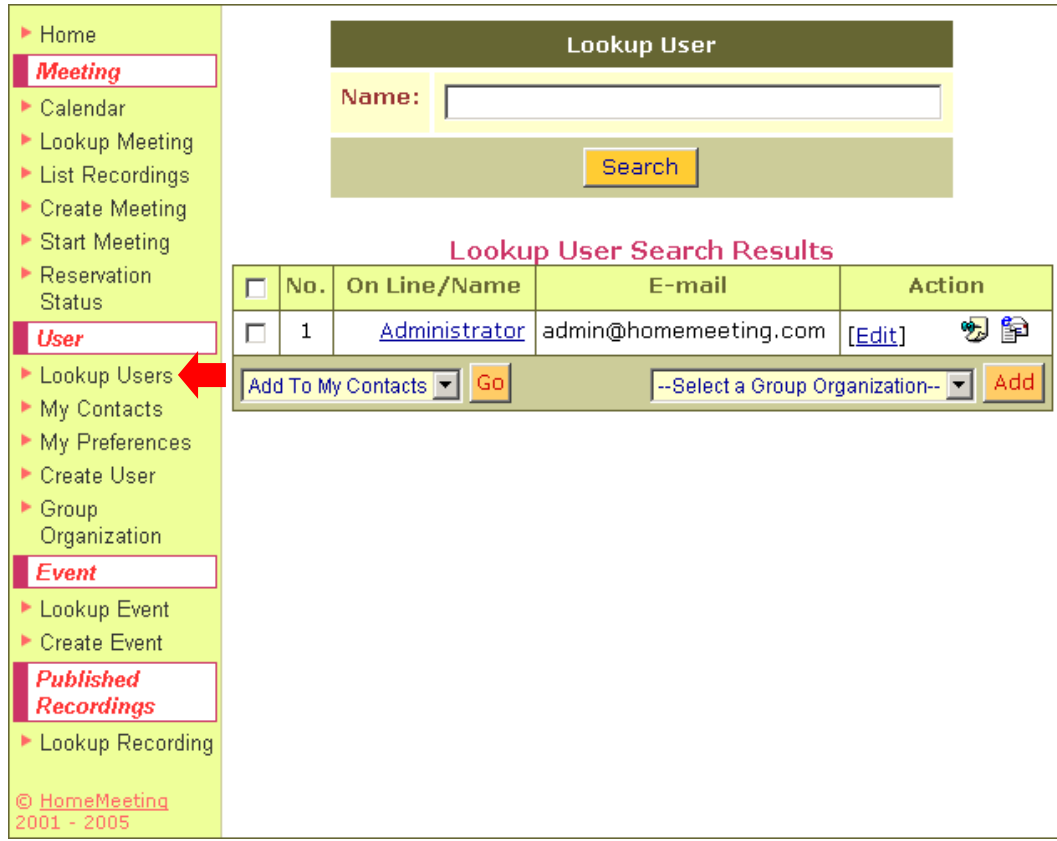

Note that the System Administrator will not appear in the list of Lookup User.

# **2.4 Tips for Web Portal Management**

- In the configuration file "mmc.ini", set "enableRegistration= true" to enable user registration and "userDefaultRole= 0" to set the non-Owner default privilege for all registered users.
- In the configuration file "mmc.ini", set "enableGlobalGroup=true" to enable event-based meeting.
- Create at least one Website Administrator to create new users, to edit user privilege and to schedule event-based meetings for organizational groups.

# 3. For Website Administrator

While the job of the System Administrator is to manage the entire MMC communication system (e.g., MCU configuration and web portal configuration; if necessary, manage the MMC web portal as well), the job of a Website Administrator is to manage the MMC web portal, which include create users, edit users, and create recurrent meeting (namely, Create Event).

# **3.1 Create Users and Assign Privileges**

Generally speaking, users can register themselves through the MMC web portal. If necessary, as a Website Administrator, you can create users account after logging in the MMC web portal.

To create a user account: (refer to previous section, **For System Administrator**, for more details)

- 1. Launch your browser.
- 2. In the browser **Address** or **Location** field, enter the URL of your MMC web portal and press the **Enter** key.
- 3. Type in your email address and password and click **Submit**.
- 4. Click **Create User** and enter all required information.

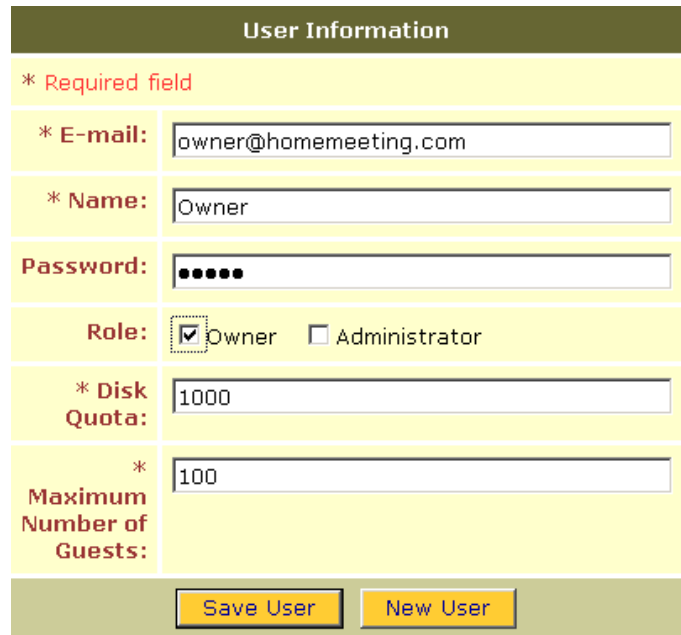

- 5. Click **Save User**.
- 6. Click **Lookup Users** and the webpage appears: (for our example here)

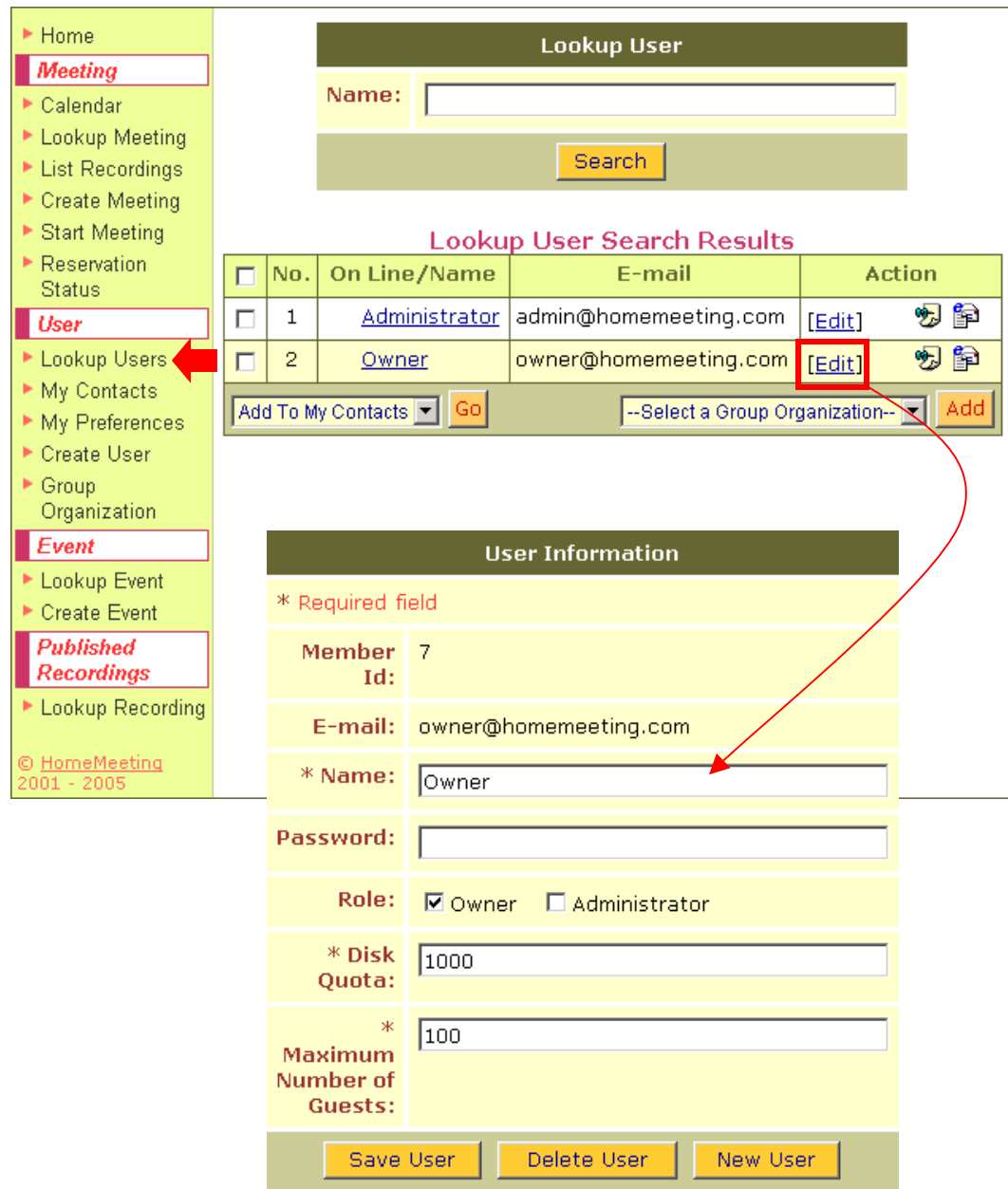

### **3.2 Edit User Profile**

As a Website Administrator, you can edit all registered users, including other Website Administrators if there is any. To edit a user profile:

- 1. Log in to the MMC web portal
- 2. Click **Lookup Users**
- 3. From the Lookup User Search Results, click **Edit** under the Action column of the user
- 4. Enter all required information
- 5. Click **Save User**

# **3.3 Group Organization**

Groups are multiple users who can be simultaneously enrolled in an Event (or an recurrent meeting). This is an efficient way to enroll and schedule multiple users at once for the Website Administrator. You can create a new group at any time.

#### **Create Groups**

To create a new group:

- 1. Log in to the MMC web portal as a Website Administrator
- 2. Click **Group Organization**
- 3. Click **New Group**

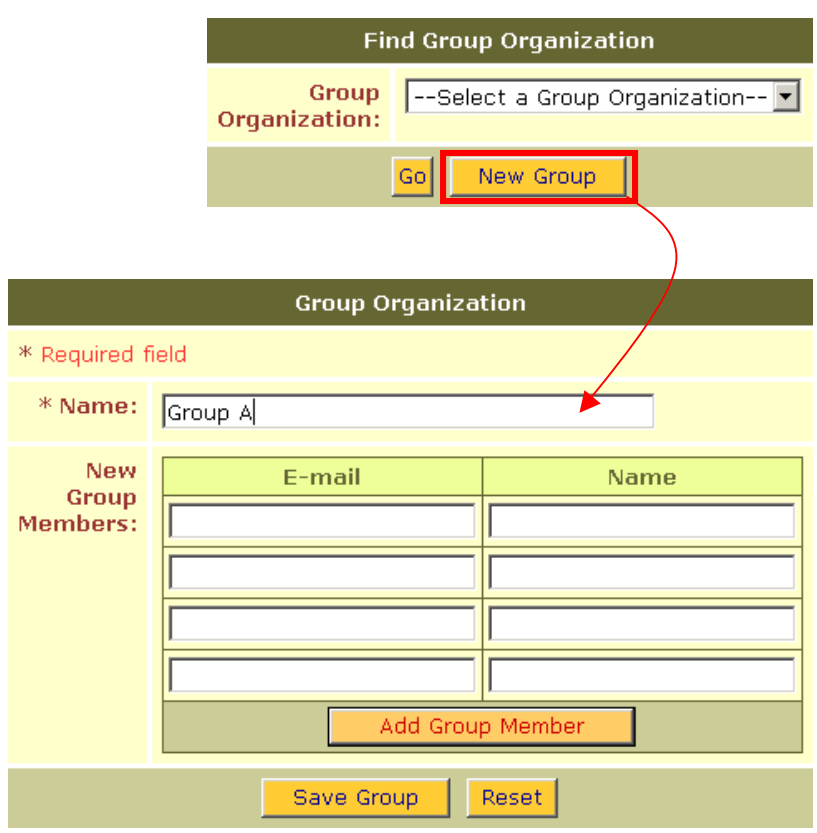

- 4. In the **Name** field, type a name for the group.
- 5. Do one of the followings:
	- o Type in member's **E-mail** and **Name** and click **Add Group Member** if you are ready to add users to the group. Click **Save Group**.
	- o Click **Save Group** to add the group without adding users.

#### **Add Users To an Existing Group**

You can add users to a group at any time. Users can belong to multiple groups.

Add users to an existing group:

- 1. Log in to the MMC web portal as a Website Administrator
- 2. Click **Lookup Users**
- 3. Find the users you want to add to the group and highlight their checkboxes
- 4. Choose the group name
- 5. Click **Add** to add users to the group.

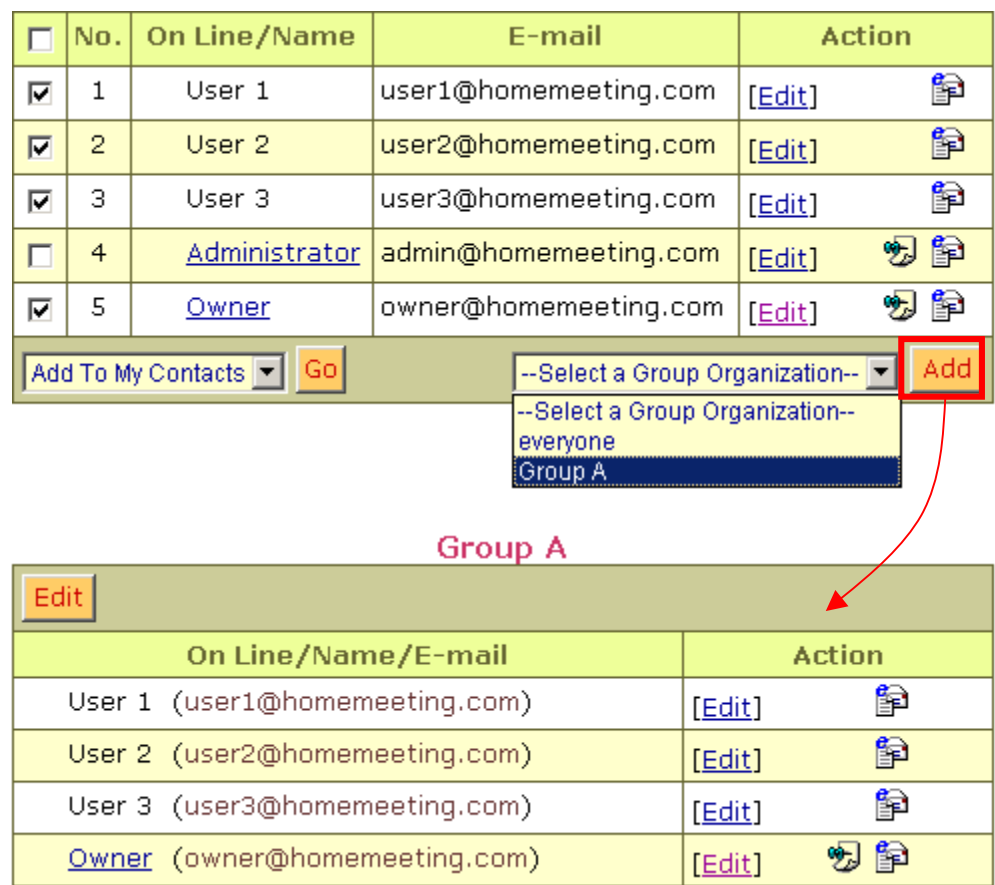

### **3.4 Create Event**

Only Website Administrator(s) can create an event. An event is composed of a series of meetings.

To create an event:

- 1. Log in to the MMC web portal as a Website Administrator
- 2. Click **Create Event**
- 3. Type in event name in the **Title** field
- 4. Type in coordinator's email address in the **Coordinator Email** filed. (Event coordinator must have the Owner privilege.) Note that the default coordinator is the Website Administrator.

5. Select **Start Time** and **Duration**

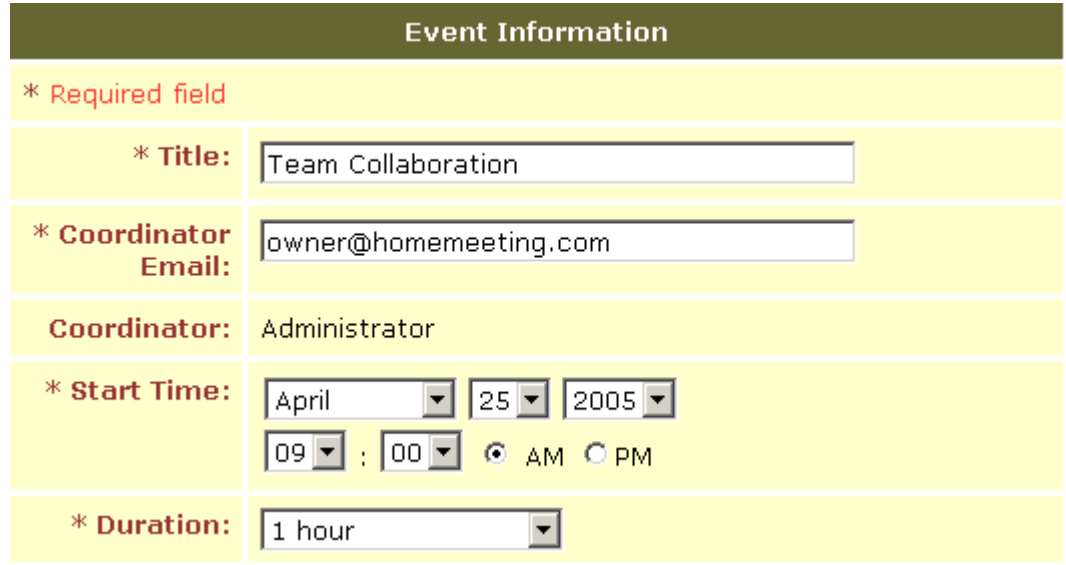

- 6. If there are recurrent meetings in an event, click **Open Recurrence** and do the following:
	- o Select **From** (date) and **To** (date)
	- o Select **Repeat** (dates) for **Every Week** or **Every Other Week**
	- o Select **Start Time**
	- o Select **Duration**
	- o Click **Update Recurrence**

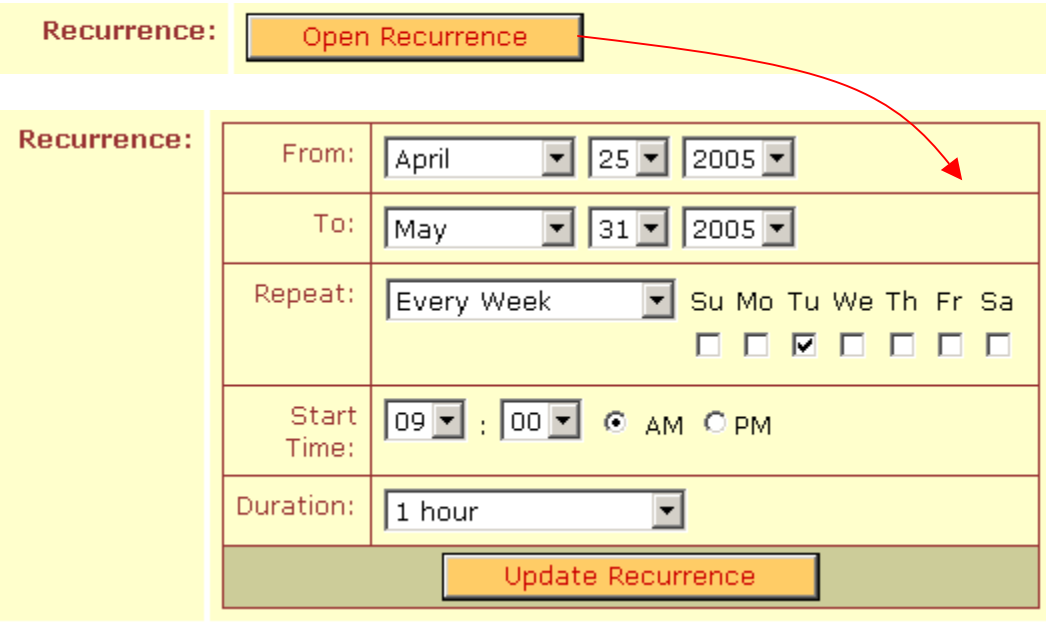

The system will return the recurrent schedule: (for our example here)

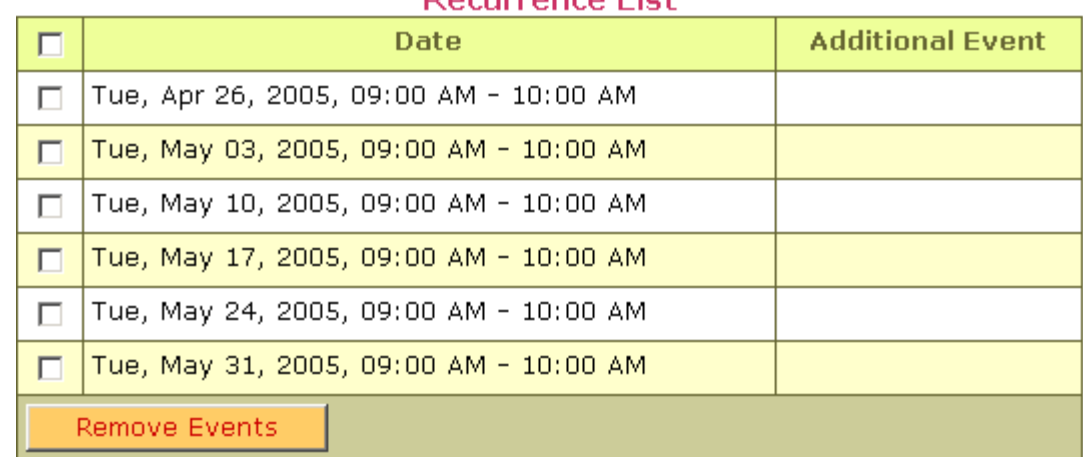

#### Recurrence List

In additional to recurrent scheduling, you can schedule **Additional Event**:

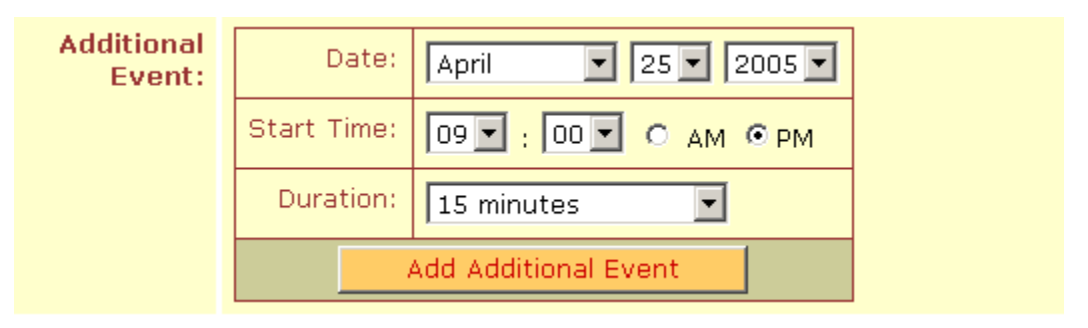

After selecting **Date**, **Start Time**, and **Duration**, click **Add Additional Event**:

![](_page_19_Picture_49.jpeg)

Once recurrent schedules are confirmed, click **Back To Event Information**.

![](_page_19_Picture_50.jpeg)

When back to **Event Information** web page, you should see the schedule summary of the recurrent meetings:

![](_page_20_Picture_94.jpeg)

7. If the meeting or event is to be recorded, select **Yes**; otherwise select **No**.

![](_page_20_Figure_3.jpeg)

8. If additional non-register guests are to be invited, type in the number of **Additional floating connections**. Note that all connections will be reserved for all users, including floating connection in an event.

![](_page_20_Picture_5.jpeg)

9. Type in the initial **Joint Browsing URL** when launching JoinNet. (Optional)

![](_page_20_Picture_7.jpeg)

10. Type in Agenda for the event. (Optional)

![](_page_20_Picture_95.jpeg)

- 11. Do one of the followings:
	- o Select **Group Organization** and click **Add Group Organization** (or type in user's **E-mail** and **Name** and click **Add Registrant**) if you are ready to enroll users to the event. Click **Save Event**.
	- o Click **Save Event** to create an event without enrolling users.

![](_page_21_Figure_0.jpeg)

12. Click **Send Mail** to sent out event notification to all event registrants or click **Do Not Send Mail** to finish Create Event. The event schedule will be shown at the personal **Calendar** of the MMC web portal.

![](_page_21_Picture_38.jpeg)

# **3.5 Lookup Event**

The Website Administrator can review event information by clicking **Lookup Event**. You can search event by title, coordinator's email, and by date.

![](_page_22_Picture_37.jpeg)

Lookup Event Search Results can be displayed according to **Scope** selected by the Website Administrator:

![](_page_22_Picture_38.jpeg)

If select **Child Events** (based on the previous example)

If select **Parent Event** (based on the previous example)

![](_page_23_Picture_35.jpeg)

- Lookin Event Coard Deculto
- If select **All Events**, both the **Parent Event** and **Child Events** will be displayed.

Click **Title** (e.g., Team Collaboration) at the event you want to review or edit.

![](_page_23_Picture_36.jpeg)

If the event is created without enrolling users, you can add users to the event when reviewing an event. Here is how you do it:

- 1. Click **Edit Event**
- 2. Click **Lookup Users**
- 3. Select users, select **Invite To Event**, and click **Go**

![](_page_24_Picture_66.jpeg)

Lookun Heer Search Results

4. The system will bring you back to **Event Information** and show the **Registrants List**.

![](_page_24_Picture_67.jpeg)

![](_page_24_Picture_68.jpeg)

5. Click **Save Event** and click **Send Mail** or **Do Not Send Mail** to end editing an event.

![](_page_24_Picture_69.jpeg)

#### **Event Notification Email Recipients List**

# 4. For Registered Owner

The MMC web portal provides several functions that enable Registered Owners to schedule meeting, start meeting, send out e-mail invitations, upload/download documents for meeting, and manage recordings, etc.

But a Registered Owner cannot Edit User Profile nor can he/she Create Event. A Registered Owner can view Group Organization, but he/she cannot edit Group Organization, nor can he/she add users to Group Organization.

When assigned as the coordinator of an event, a Registered Owner can edit the event schedule, but cannot enroll users to the event.

# **4.1 Log In**

To log in to the MMC web portal:

- 1. Launch your browser
- 2. In the browser **Address** or **Location** field, enter the URL of your organization's MMC web portal and press the **Enter** key. (If you have installed **Identity** cookie, you will log in automatically here. See **My Preferences**.)
- 3. Type in your **E-mail** and **Password** in the **Sign In** field
- 4. Click **Submit**
- 5. The personal **Home** page appears

![](_page_25_Picture_106.jpeg)

In the personal Home page, you can click **more…** in the **My Contacts** filed to list all users in your contact list—if there is any or click on the name of another Owner to visit his/her online meeting (or leave a recording message).

![](_page_25_Picture_107.jpeg)

Similarly, you can click **more…** in the **User Directory** field to list registered users in the MMC web portal, **Search** registered users, or click on the name of another Owner to visit his/her online meeting (or leave a recording message).

![](_page_26_Picture_64.jpeg)

In the personal Home page, a beginner guide of JoinNet Instruction is also provided, including Download JoinNet and Run Test Wizard.

# **4.2 Calendar & Lookup Meeting**

You can click **Calendar** to see today's schedule or click another date to display meeting schedule:

![](_page_26_Figure_5.jpeg)

You can display your meeting schedule by Day, Week, Month, or Year—simply click on the meeting title to view meeting/event information.

Click **Lookup Meeting** to display a list of scheduled meetings. Here is the result from the previous example of Create Event (refer to the section For Website Administrator).

![](_page_27_Picture_41.jpeg)

#### **Lookup Meeting Search Results**

![](_page_27_Picture_42.jpeg)

# **4.3 My Contacts & Lookup Users**

To add some frequently invited meeting participants into your personal contact list, click **My Contacts**, type in **E-mail** and **Name**, and click **Add Contacts**.

![](_page_27_Picture_43.jpeg)

The result from our example looks like:

![](_page_28_Picture_60.jpeg)

Another way of adding users to **My Contacts** is to click **Lookup Users**, select the users from Lookup User Search Results, select **Add To My Contacts** from the drop-down list and click **Go** to add the users to your contact list.

#### **Lookup User Search Results**

![](_page_28_Picture_61.jpeg)

#### **Contacts List**

![](_page_28_Picture_62.jpeg)

You can create contact groups to **My Contacts**:

- 1. Click **My Contacts**
- 2. Select **New Group**
- 3. Type in group's **Name** in the Contact Group field
- 4. Do one of the followings:
- o Type in member's **E-mail** and **Name** and click **Add Contacts** if you are ready to add users to the group. Click **Save Group**.
- o Click **Save Group** to add the contact group without adding users

Here is an example of new contact group, Project Team. To add contacts to Project Team: select users, select a contact group from the drop-down list, and click **Add**.

![](_page_29_Picture_50.jpeg)

![](_page_29_Picture_51.jpeg)

# Click to Leave Recording Message

# **4.4 My Preferences**

To set user preference:

- 1. Click **My Preferences**
- 2. Type in **Name** (to change your user name)
- 3. Select preferred **Time Zone** from the drop-down list
- 4. Enable portal Sign In by selecting **Installed** or disable portal Sign In by selecting **Uninstalled** after typing in **Old Password**
- 5. Change log-in password by typing in **New Password** and **Confirm Password**
- 6. Enable auto sign-in by selecting **Identity Installed** or disable **Identity** sign-in by selecting **Uninstalled**
- 7. Set **Permission** for Lookup Name & Email, Leave Message, and Check Online status for **All**, **My Contact Only** or **None**
- 8. Click **Save**

![](_page_30_Picture_94.jpeg)

Be sure to **Uninstalled Identity** after using other people's PC; otherwise people can log in to your MMC account by browsing the MMC URL—even without your password!

# **4.5 Create Meeting**

To create a meeting or schedule a meeting:

- 1. Log in to the MMC web portal as a Registered Owner
- 2. Click **Create Meeting**
- 3. Select **Resume Meeting** or not (refer to Resume Meeting below)
- 4. Type in meeting **Title**
- 5. Select **Start Time** and **Duration** from the drop-downs

![](_page_31_Picture_84.jpeg)

6. Select **Recording** and **Reserve Connections**. Select Yes to record a meeting; otherwise select No. When Reserve Connections is selected, there must be available connections left at the MCU meeting server at the specified time slot; otherwise you will receive warning and cannot create the meeting (refer to Check Reservation Status below).

![](_page_31_Picture_85.jpeg)

If you have unregistered guests to join the meeting while you might not be ready to enroll them beforehand, you should specify the number for **Additional floating connections**.

7. Select **Forum Mode** or not (refer to Forum-Mode Meeting below) and type in the **Joint Browsing URL** when launching JoinNet for the meeting (see *JoinNet User Guide*).

![](_page_32_Picture_67.jpeg)

#### 8. Type in meeting **Agenda**

![](_page_32_Picture_68.jpeg)

- 9. Do one of the followings at **New Participants**:
	- o Click **View Contacts**, select contact group or user(s), and click **Invite To Meeting** if you are ready to enroll users to the meeting. Click **Save Meeting**
	- o Type in user's **E-mail** and **Name** and click **Add Participants** if you are ready to enroll users to the meeting. Click **Save Meeting**
	- o Click **Save Meeting** to create a meeting without enrolling users.

![](_page_32_Picture_69.jpeg)

In this example, we select the contact group, Project Team, to enroll this meeting. Click Invite To Meeting and one should see the Participants List at the bottom of Meeting Information.

![](_page_33_Picture_20.jpeg)

10. After clicking Save Meeting, you can send out Meeting Notification by selecting **Send Mail** or stop sending notification by selecting **Do Not Send Mail**. Here you can type in some messages for all the recipients.

![](_page_33_Picture_21.jpeg)

You can enroll users after Create/Save Meeting. Here is how you do it:

- 1. Click **Lookup Meeting**
- 2. Click the meeting **Title**
- 3. Click **Edit Meeting**
- 4. Click **Lookup Users**
- 5. Select user(s), select **Invite To Meeting** from the drop-down, and click **Go**.

 $\mathbf{r} = \mathbf{r} \mathbf{r}$  , where  $\mathbf{r} = \mathbf{r} \mathbf{r}$ 

![](_page_34_Picture_108.jpeg)

 $1 - 10$ 

 $\mathbf{r}_\mathrm{c}$ 

Note that the total number of participants should not exceed the available connections of the MCU meeting server at the specified time slot.

### **4.6 Prepare Slides & Open Attachment**

Before the scheduled meeting starts, you can upload slides to the MCU meeting server where these slides are to be used by JoinNet when meeting starts. You can also open attachment(s) to the MMC web portal for file sharing.

To Prepare slides:

- 1. Log in the MMC web portal as a Registered Owner
- 2. Click **Lookup Meeting**
- 3. Click meeting **Title**
- 4. Click **Prepare Slides**
- 5. JoinNet will be launched automatically with a message for Preparation Mode.

![](_page_34_Picture_16.jpeg)

- 6. Upload files or print slides to the Interactive Board (see *JoinNet User Guide*)
- 7. Exit JoinNet

These pre-uploaded slides will be ready for download when the meeting starts.

Here is an example from the previous Create Meeting:

![](_page_35_Picture_30.jpeg)

To Open Attachment:

- 1. Click **Lookup Meeting**
- 2. Click meeting **Title**
- 3. Click **Open Attachment** under the Meeting information
- 4. **Browse** and select file from your PC
- 5. Select **File Upload Recipient** from the drop-down list of meeting participants
- 6. Click **Upload**
- 7. Click **Back To Meeting Information**

![](_page_36_Picture_69.jpeg)

Note that, as a Meeting Coordinator, when uploading files to yourself, these files will be made available for EVERY participant. If particular recipient is selected from the dropdown list of File Upload Recipient, only that user or the meeting coordinator can view the file.

![](_page_36_Picture_70.jpeg)

As an example here, the Owner has uploaded a PowerPoint file to everyone and uploaded a Word document to User 1:

![](_page_36_Picture_71.jpeg)

All enrolled users can see—and download—the PowerPoint file after clicking Open Attachment from their Meeting Information, but only User 1 can see—and download the Word document.

Only the person who uploads the file, or the meeting coordinator, can delete the file from Open Attachment.

# **4.7 Start Meeting**

A Registered Owner and all enrolled users can attend a scheduled meeting after the MMC system starts the meeting according to the Start Time specified by the Registered Owner during Create Meeting. (Refer to Attend Meeting below)

However, sometimes an Owner needs to start an instant meeting, or an ad-hoc meeting, like he/she does with the Web Office System (see *Getting Started with Web Office System*).

To start an instant meeting:

- 1. Log in to the MMC web portal as a Registered Owner
- 2. Click **Start Meeting**
- 3. Select **Resume Meeting** or not (refer to Resume Meeting below)
- 4. Type in meeting **Title**
- 5. Select **Recording** or not
- 6. Select **Forum Mode** or not (refer to Forum-Mode Meeting below)
- 7. Type **in Joint Browsing URL** (refer to *JoinNet User Guide*)
- 8. Click **Submit**
- 9. JoinNet will be launched automatically if installed.

![](_page_37_Picture_102.jpeg)

At the Registered Owner's personal home page, this instant meeting will be displayed.

**Meetings In Progress** 

**Q** Owner: Agenda Meeting

Not only that, all users logged in to the MMC web portal will see the in-meeting icon  $\Omega$ displayed next to the Registered Owner from Lookup Users, My Contacts, or User Directory—if the Registered Owner sets his/her online status available to all users in My Preferences. In such a case, users can join the instant meeting with the Registered Owner's permission (refer to *Getting Started with Web Office System*)

![](_page_38_Picture_71.jpeg)

![](_page_38_Picture_72.jpeg)

# **4.8 List Recordings**

The MMC web portal provides a user-friendly web interface for Registered Owners to manage his/her recording files, whether they are recording messages left by visitors or recordings from meetings he/she attended.

To list recordings:

- 1. Log in to the MMC web portal as a Registered Owner
- 2. Click **List Recordings**

3. The system will return a list of your recording files, together with total disk storage quota (assigned by the System Administrator or Web Administrator), total disk usage, and remaining disk storage quota.

![](_page_39_Picture_66.jpeg)

#### Recording List

![](_page_39_Picture_67.jpeg)

Or you can check all your recordings by Lookup Meeting:

- 1. Log in to the MMC web portal as a Registered Owner
- 2. Click **Lookup Meetings**
- 3. Click the **Title** of finished meeting
- 4. If the meeting was recorded, the **Meeting Information** page appears like this

![](_page_39_Picture_68.jpeg)

There are six selections, but only four from Lookup Meetings, for recording management: **Playback**, **Download**, **Delete**, **Forward**, **Publish**, and **Resume** (Meeting).

The Registered Owners can decide to (1) playback their recordings, (2) to delete recordings, (3) to download recordings to local disk for offline reviewing, (4) to forward recordings to other registered members, (5) to publish recordings to certain groups or to all members, and finally (6) to start or continue a meeting from a recording file, namely resume meeting.

To playback/download/delete recording:

- 1. Log in to the MMC web portal as a Registered Owner
- 2. Click **List Recordings** or **Lookup Meetings** to identify the recording file
- 3. Select the recording file and click **Playback/Download/Delete**

To forward a recording file:

- 1. Log in to the MMC web portal as a Registered Owner
- 2. Click **List Recordings**
- 3. Select the recording file and click **Forward**
- 4. In **Forward Recording** field, specify **Title** and type in **Message**

![](_page_40_Picture_96.jpeg)

5. Similar to Create Meeting, in the **New Recipients** field you can either (1) type in **E-mail** and **Name** and click **Add recipients** or (2) click **View Contacts**, select user(s) or contact group(s) from your Contact List and click **Add To Forward Recording Recipients**.

![](_page_41_Picture_35.jpeg)

#### **Contacts List**

![](_page_41_Picture_36.jpeg)

6. Click **Send Mail**.

![](_page_41_Picture_37.jpeg)

Upon receiving the email of Forward Recording, the recipients can playback the recording file by clicking an encrypted URL in the emails.

Note that if a recipient is *not* a registered MMC member, playback of the forwarded recording is **not permitted**. Refer to Playback Forwarded Recording below.

To publish a recording:

- 1. Log in to the MMC web portal as a Registered Owner
- 2. Click **List Recordings**
- 3. Select the recording file and click **Publish**
- 4. In the **Published Recording Information**, specify **Title**, modify **Participants List** (if necessary), and specify **Keywords** for searching.
- 5. Do one of the following:
	- o Select **Yes** to **Open To Public** and click **Publish Recording** or
	- o Select **No** to **Open To Public**. Select **Group Organization**, or select contact group from **My Contacts**, or type in **E-Mail** and **Name** and click **Add Permittees**. Click **Publish Recording**.

![](_page_42_Picture_81.jpeg)

![](_page_43_Picture_73.jpeg)

6. Click **Published Recording** to view the **Published Recording List**.

![](_page_43_Picture_74.jpeg)

As demonstrated here, a Registered Owner can publish a recording to all MMC members or a chosen group of members—and index a published recording with keywords. MMC system will automatically keep a duplicated backup for the published recording.

### **4.9 Resume Meeting and Forum-Mode Meeting**

The MMC communication system provides two special types of meetings that cannot be found in the Web Office communication system: Resume Meeting and Forum-Mode Meeting.

#### **Resume Meeting**

Here are two most popular scenarios that users will find Resume Meeting is very helpful:

- After reviewing a recording message left by a registered user, a Registered Owner can Start Meeting by selecting the recording message to Resume Meeting and forward the new recording file to the user. This new recording file will contain the existing recording message from that user and a new section recorded by the Owner.
- A Registered Owner can combine a sequence of meetings into a complete recording file.

There are at three ways to resume a meeting:

- **Title Start Time Size Action** No. п 0.576 Play Back Forward Download  $\underline{\mathbf{1}}$ Agenda Apr 24 (02:51) П Meeting PM), 2005 MB Publish Resume (Owner) 4 minutes Delete Recording **Meeting Information** \* Required field \* Resume  $\odot$  Yes  $O$  No Meeting: **Previous** Agenda Meeting Sun, Apr 24, 2005, 02:51 PM Meeting: Sun, Apr 24, 2005, 02:51 PM (4 minutes)  $(ID: 23)$ **Select Meeting**
- 1. Click **List Recordings**, select the existing recording file, and click **Resume**.

2. During **Create Meeting** or **Edit Meeting**, select **Yes** to **Resume Meeting**. Click **Select Meeting**, select a recording file, click **Resume Meeting** and click **Save Meeting** after type in required information.

![](_page_44_Picture_128.jpeg)

3. Click **Start Meeting** and select **Resume Meeting**. Click **Select Meeting**, select a recording file, click **Resume Meeting** and click **Submit** after typing in all required information.

![](_page_45_Figure_0.jpeg)

#### **Forum-Mode Meeting**

In a Forum-Mode Meeting, all meeting participants' audio/video will be enabled automatically when joining an online meeting. The maximum number of participants in a Forum-Mode meeting is limited by the settings of "max\_participant\_video" and "max participant audio" in the configuration file, "configm.ini".

To enable a Forum-Mode Meeting for both Create Meeting and Start Meeting, select **Yes** at the **Forum Mode** filed.

### **4.10 Check Reservation Status**

When Create Meeting or Start Meeting, the MMC system will not process meeting reservation if the required connections exceeds the available reserved connections, or you cannot start an instant meeting if there is no available connection. When encountering such problem, you should check reservation status at once.

To check reservation Status click Reservation Status. The system will return and display the following:

**Maximum Number of Connections for Reserved Meetings** 

- **Maximum Number of Connections for Instant Meetings**
- Available Connections for Instant Meetings
- A weekly table shows the number of reserved meetings and number of reserved connections for each half hour period. The number is shown in red if it exceeds the limit. Here is the Meeting Reserve Status as a result of our previous example:

![](_page_46_Picture_29.jpeg)

# 5. For Registered User

If the System Administrator set "enableRegistration=True", people can then register accounts at the MMC web portal.

# **5.1 Identity Registration and Authentication**

To register an account at MMC web portal:

- 1. Launch your browser.
- 2. In the browser **Address** or **Location** field, enter the URL of your MMC web portal and press the **Enter** key.
- 3. Select **Register.**

![](_page_47_Picture_68.jpeg)

4. Type in your **E-Mail**, **Name**, and **Password**. Click **Submit**.

![](_page_47_Picture_69.jpeg)

The MMC web application will then process your registration and send an Identity Registration Confirmation to the email address you specify.

5. The system will return a message as follow:

![](_page_48_Picture_1.jpeg)

6. After receiving the confirmation email, click at the hyperlink inside the confirmation email to complete the registration. Automatically you enter the MMC for the first time.

![](_page_48_Picture_51.jpeg)

Once you set up an account at MMC, the MMC web application will install a permanent cookie at the PC by which your identity will be verified. Next time when you use the same PC to browse the MMC's URL, the MMC web application will verify this permanent cookie and you can login the MMC without typing in any user information. Simply put, the MMC web application recognizes your PC! On the other hand, if you use different PC to browse the same URL, the MMC web application will ask you to type in your email address and password to authorize your access to the MMC.

Of course, you can remove a permanent cookie from any PC—this is very important if you just finish accessing MMC by using other people's PC. What you shall do, before log out the MMC, is to click **My Preferences** and select **Uninstalled Identity**. Click **Save** to remove the permanent cookie (refer to My Preferences).

# **5.2 Lookup Meetings**

Normally, the System Administrator should set "userDefaultRole=0" in the configuration file, mmc.ini, which means that, by default, people who register their accounts at the MMC web portal have no privilege for Create Meeting nor Start Meeting. Nevertheless, a Registered User can lookup meetings in which he/she is enrolled by other Registered **Owner** 

To lookup meetings: (considering User 1 from the previous example)

- 1. Log in to the MMC web portal as a normal user: type in **E-mail** and **Password** and click **Submit**.
- 2. Click **Lookup Meetings**.
- 3. Click meeting **Title** to view **Meeting Information**.

Please refer to the previous section, For Registered Owner, for more detailed discussion on Lookup Meeting, Calendar, and My Contacts.

# **5.3 Open Attachment**

To view file attachment in the Meeting Information, namely Open Attachment:

- 1. In **Meeting Information**, click **Open Attachment**.
- 2. Click download icon to download file(s) uploaded by the Registered Owner
- 3. A Registered User can upload file to the Registered Owner: click **Browse** and select file to upload, and click **Upload**.

Please refer to the previous section, For Registered Owner, for more detailed discussion on Open Attachment.

# **5.4 Attend Meeting**

Each enrolled user, including the Registered Owner, after receiving the email invitation can click on the hyperlink "Attend" in the email message to enter the meeting at the scheduled time. The meeting participants can also synchronize this meeting event with the Microsoft Outlook so as to put the meeting schedule into Outlook's calendar book.

If an enrolled user click Attend before the scheduled time, the system will return the following message: **The specified meeting cannot be started outside the reserved time slot**.

![](_page_50_Picture_20.jpeg)

Click to Attend Meeting

During an online meeting, every participant can check live attendance record from the Participants List in the Meeting Information web page, for example:

![](_page_50_Picture_21.jpeg)

When meeting ends, every meeting participant can check final attendance record from the Participants List in the Meeting Information web page, for example:

Displayed with Contact Group:

![](_page_51_Picture_90.jpeg)

Displayed without Contact Group:

![](_page_51_Picture_91.jpeg)

#### **Particinants List**

Another way of joining a scheduled meeting is by Lookup Meeting. Here is how it works.

- 1. Click **Lookup Meetings**.
- 2. Click the meeting **Title**.
- 3. If the meeting starts, the Attend button will appear. Click **Attend**.

Please refer to the previous section, For Registered Owner, for attending an instant meeting. When a Registered Owner clicks Start Meeting to launch an instant meeting, other users can click the Owner's name at the MMC web portal to join meeting with the Owner's permission, or click the Owner's name at HomeMeeting Messenger (refer to *Getting Started with Web Office* and *HomeMeeting Messenger User Guide*).

### **5.5 Playback Forwarded Recordings**

When a Registered Owner forwarding a recording to other users, the users will receive an email notification for recording playback. Note that Forward Recording only sends an encrypted permission for online playback, not sending the recording file to users.

If the System Administrator set "enforceSignInForInvitedGuest=True" in the configuration file mmc.ini, all forward-recording recipients have to sign in to the MMC website first in order to playback any forwarded recording.

![](_page_52_Picture_48.jpeg)

# **5.6 Lookup Published Recording**

To check any available published recording:

- 1. Log in to the MMC web portal.
- 2. Click **Lookup Recording** under Published Recordings
- 3. Select available recording file and click the Title.

#### **Published Recording List**

![](_page_52_Picture_49.jpeg)

4. Click **Playback** or **Download**.

![](_page_52_Picture_9.jpeg)